# **Цветомузыкальный контроллер DiscoLux DL-SM400-DMX**

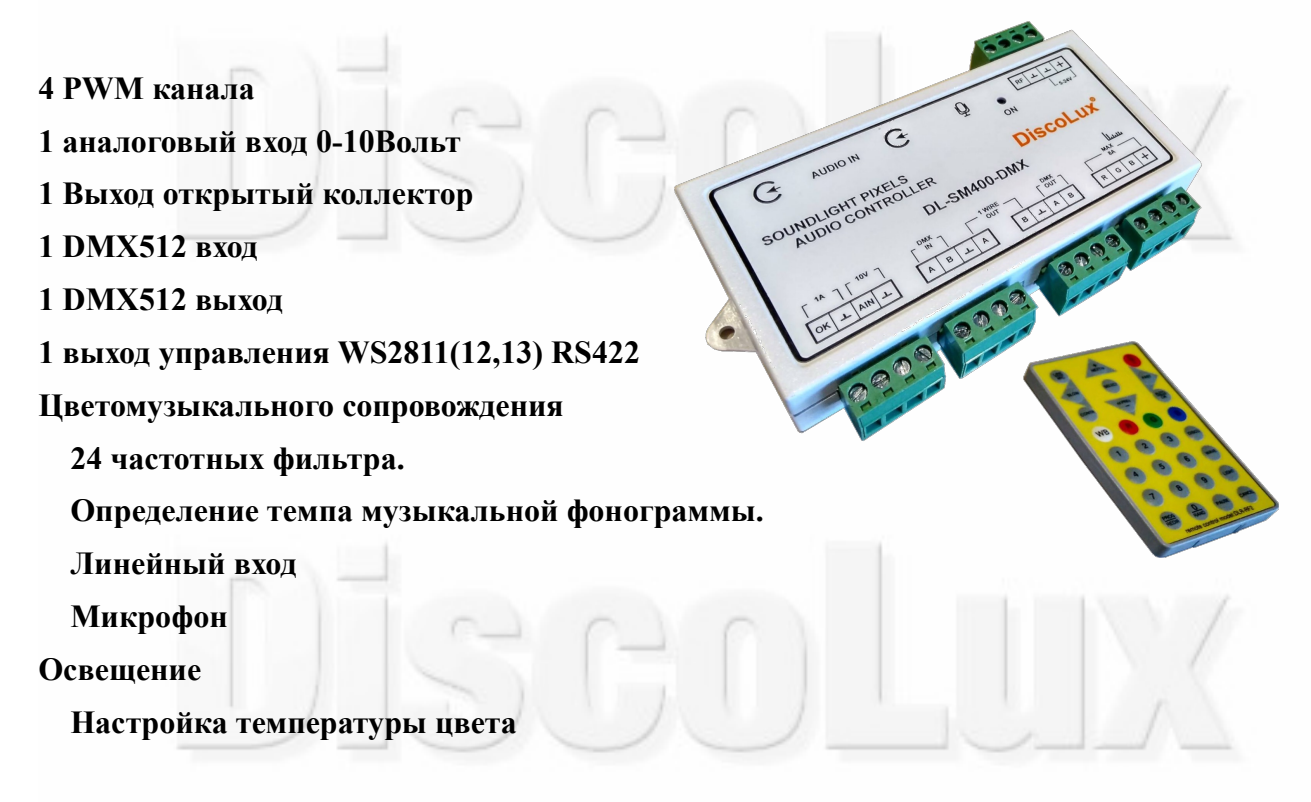

## **Особенности**

**Интеграция в системы Умный Дом.**

**Архитектурная подсветка.**

Контроллер **DL-SM400** является многофункциональным устройством с функцией цветомузыкального сопровождения. Поддерживается управление с дистанционного пульта управления и по протоколу DMX512.

С помощью данного контроллера вы может подчеркнуть интерьер вашего помещения определив особые точки на пиксельной ленте. И теперь нет необходимости располагать центр пиксельной ленты симметрично относительно центра помещения как было предусмотрено в контроллере DL-PX200.

Для настройки контроллера необходимо установить кол-во пикселей, соответствие цветов, особые точки симметрии, порог чувствительности. При управлении по DMX протоколу необходимо настроить еще стартовый адрес.

Примечание: если пульт новый необходимо «подружить» его с контроллером.

#### **1. Вход и выход из режима настройки**

#### **1.1. Вход в режим настройки**

Нажать PROG/REDIR далее ON далее 168421 AUTO/OK

Контроллер начнет попеременно мигать красным и синим светодиодом.

## **1.2 Выход из режима настройки**

Нажать PROG/REDIR далее ON далее 168421 CANCEL или не нажимая никаких кнопок контроллер сам выйдет из режима спустя 3 минуты.

## **2.Настройка пикселей.**

 2.1 Для настройки количества пикселей войдите в режим настройки, нажать PROG/REDIR далее LINE/MIC и NEXT+ или NEXT- для увеличения или уменьшения количества пикселей. После окончания нажать AUTO/OK. Если дальнейшая настройки не требуется, выйдите из настройки следуя пункту 1.2

#### 2.2 **Настройка соответствия цветов.**

Настройка соответствия цветов необходима для того чтобы выбор цветов на пульте соответствовал цвету на пиксельной ленте. Эта необходимость связана с тем что производители пиксельных лент по разному чередуют цвета в пиксельной ленте. Для настройки соответствия цветов войдите в режим настройки, нажать PROG/REDIR далее SELECT для изменения порядка следования цветов, необходимо добиться чередования Красный Зеленый Синий. После окончания нажать AUTO/OK. Если дальнейшая настройки не требуется, выйдите из настройки следуя пункту 1.2.

## **3.Настройка особый точек (осей симметрии).**

Эта опция позволяет без особых приемов монтажа распределить симметрично рисунок.

Рассмотрим различные варианты периметра монтажа вексельной ленты.

На рисунке 1 изображено расположение пиксель ной ленты в одну линию.

Синей точкой обозначена установленная ось симметрии, если длинна ленты достаточно длинная то добавляют движущиеся оси симметрии на Рис.2 они обозначены красными точками.

Рис.2 Пример Рис.3 расположения в квадратной комнате по двум смежным сторонам с неподвижной осью симметрии в угу. Рис.3

Пример Рис.4 размещения ленты в квадратной (прямоугольной) комнате по двум смежным сторонам с неподвижной осью симметрии в угу и подвижной на одной стороне.

Рис.1

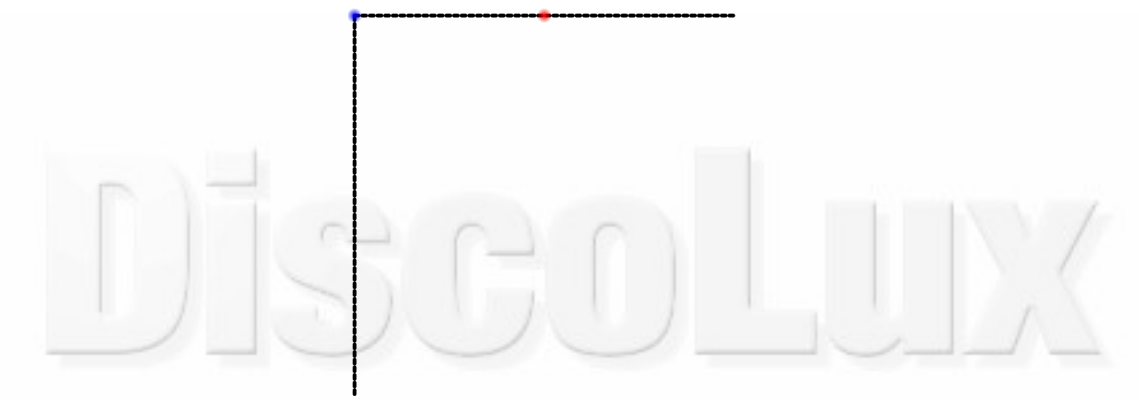

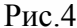

 На рисунке 5 более сложное размещение пиксельной ленты с периодическими граничными условиями (начало ленты является ее концом).Подвижный оси (красные точки) создают дополнительное количество каналов на участке тем самым увеличивая их плотность.

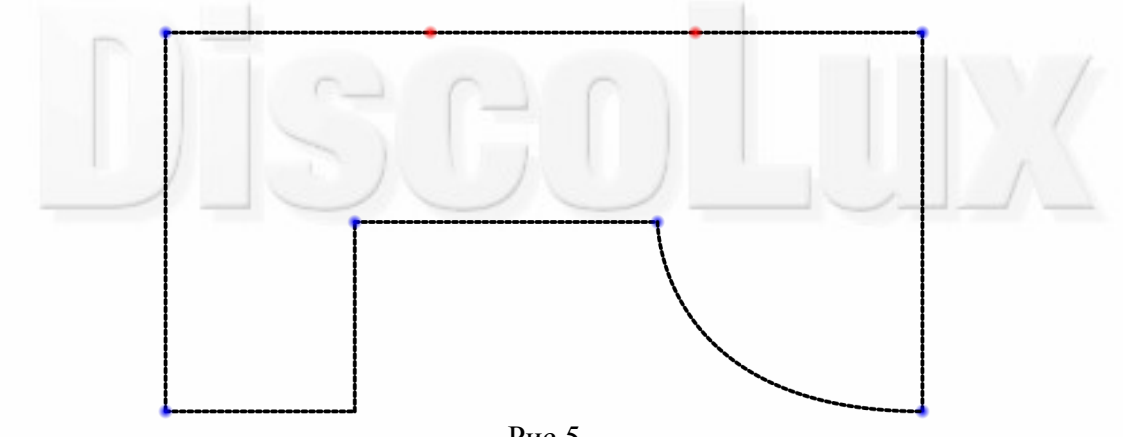

Рис.5

#### **3.1 Создание осей симметрии**

Войдите в режим настройки см п1.1 нажмите PROG/REDIR далее SELECT.

На ленте отобразятся существующие оси симметрии обозначенный соответствующими цветами. Кнопками NEXT+ и NEXT- вы можете увеличивать или уменьшать их кол-во.

Выбор и передвижение осей по ленте осуществляется кнопками 1-9, SLOW и FAST.

Назначение фиксирующей оси назначается нажатием кнопки B перемещающейся оси кнопкой R. После настройки осей нажмите AUTO/OK.

## **3.2 Настройка периодических граничный условий**

 Настройка периодических граничный условий необходима в том случае если периметр замкнутый. Нажмите PROG/REDIR далее SELECT. Далее LINE/MIC — включает или отключает периодические граничные условия. При включении загорается начало и конец пиксельной ленты белым цветом при отключении только начало. После настройки нажмите AUTO/OK.

#### **4 Настройка порога чувствительности и перехода в фоновый режим.**

4.1 Для настройки порога чувствительности выберите линейный вход или микрофонный нажатием на кнопку LINE/MIC. Затем нажмите PROG/REDIR далее LINE/MIC далее выберите один из 10 уровней 0...9.

4.2 Нажмите PROG/REDIR далее DISCO. Для того чтобы при снижении уровня громкости контроллер переходил в выключенное состояние нажмите кнопку DISCO, для перехода в режим переливания кнопку WAVE и в освещения кнопку LIGTH соответственно.

#### **5 Режим DISCO (Цветомузыка)**

В режиме цветомузыка контроллер Обрабатывает поступающий сигнал с микрофонного или линейного входа. Для режима DISCO доступно 0 режимов выбор которых осуществляется нажатием номера режима. В режиме DISCO можно установить скорость реакции нажатием кнопок SLOW или FAST. А также имеется автоматическая подстрока которая включается кнопкой AUTO. При автоматической подстройке контроллер определяет динамику музыкальной фонограммы и в зависимости от нее изменяет динамику фильтров каналов. Так-же в режиме DISCO можно выбрать какие режимы и с какой вероятностью будут выбираться автоматически. Настройка автоматической смены режимов выполняется нажатием кнопки PROG/REDIR далее AUTO/OK и после нажимаются режимы в той пропорции которые необходимо чаще выбирать и в конце нажать AUTO/OK. Для активации режима автоматической выборки режимов нажать PROG/REDIR далее 0/RAND.

Пример:

#### PROG/REDIR ; AUTO/OK ;3;6;6;9;9;9;9; AUTO/OK

В итоге режим 9й будет в 4 раза чаще включатся 3го режима а 6 режим будет в 2 раза чаще включатся 3го.

#### **6 Режим WAVE (Переливание)**

В режиме WAVE доступно 9 режимов выбор которых осуществляется нажатием номера режима. В нем можно установить скорость нажатием кнопок SLOW или FAST. Так-же в режиме WAVE можно выбрать какие режимы и с какой вероятностью будут выбираться автоматически. Настройка автоматической смены режимов выполняется нажатием кнопки PROG/REDIR далее AUTO/OK и после нажимаются режимы в той пропорции которые необходимо чаще выбирать и в конце нажать AUTO/OK. Для активации режима автоматической выборки режимов нажать PROG/REDIR далее 0/RAND.

Пример:

PROG/REDIR ; AUTO/OK ;2;7;7;7;9;9;9;9; AUTO/OK

В итоге режим 9й будет в 4 раза чаще включатся 2го режима а 7 режим будет в 3 раза чаще включатся 2го.

## **7 Режим LIGHT (Освещение)**

В режиме LIGHT доступно 9 основных цветов выбор которых осуществляется нажатием кнопок от 1 до 9.

## **8 Режим WB (Баланса белого)**

Режим активируется нажатием кнопки WB, изменение температуры цвета производится нажатием кнопок SLOW FAST.

## **9 Настройка стартового канала DMX512.**

Настройка стартового канала DMX512 производится из режима настройки см п1.1.

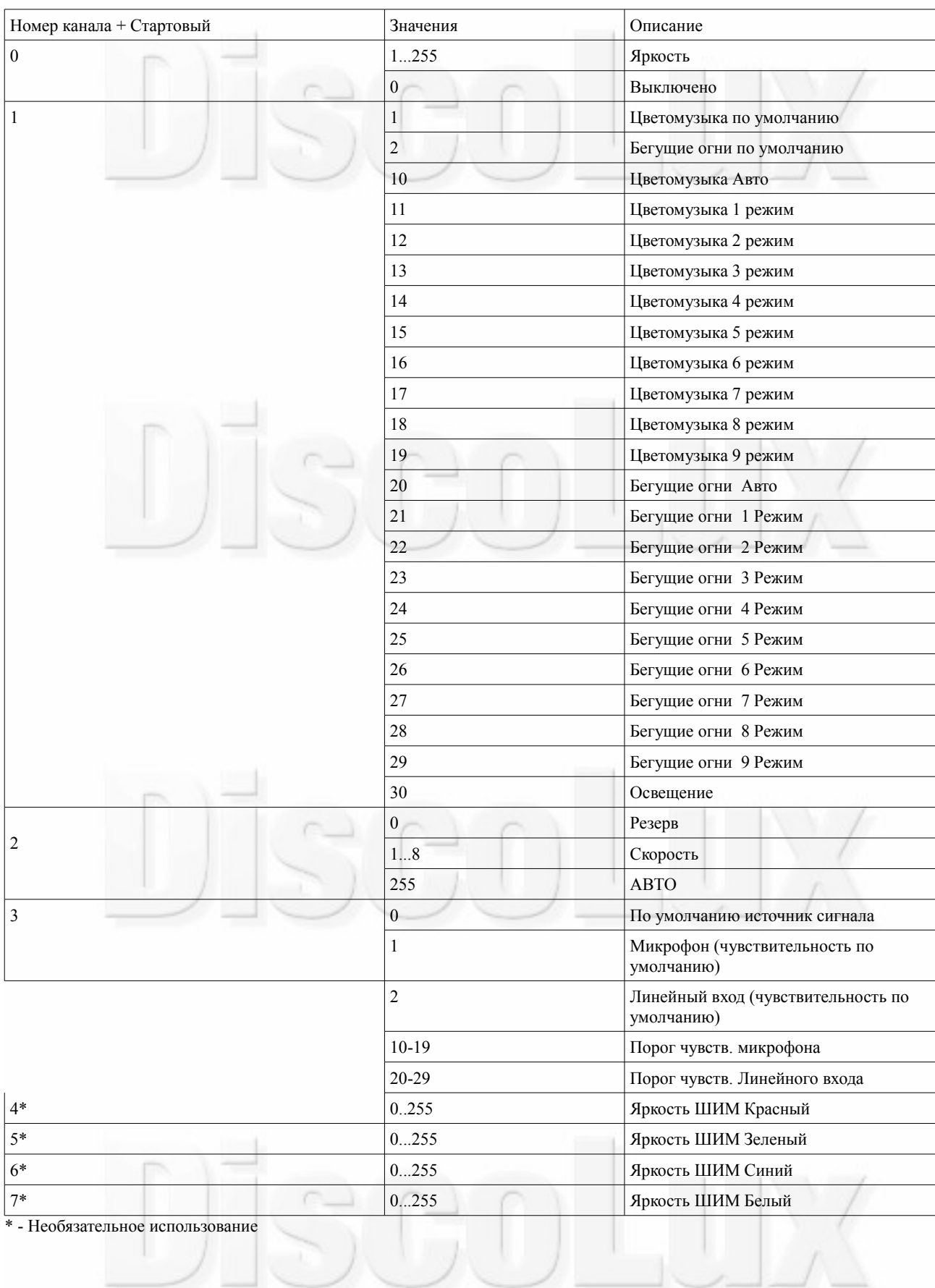

## **10 Включение и отключение внешней нагрузки.**

а)включение внешней нагрузки с током до 1 ампера производится нажатим

CONTR далее NEXT +.

б)отключение внешней нагрузки с током до 1 ампера производится нажатим

CONTR далее NEXT -.

## **11 Вход 0-10В.**

Вход 0-10В используется для внешнего управления яркостью.

Настройка входа управления 0-10В производится из режима настройки контроллера см п.1.1.

а)Включение производится нажатием кнопки CONTR далее NEXT +.

б)Отключение производится нажатием кнопки CONTR далее NEXT -.

## **11 Обучение пульта.**

 Обучение пульта производится в момент подачи питания на контроллер. Для этого необходимо отключить питание контроллера Нажать одновременно кнопки PROG/REDIR и CONTR на пульте и подать питание.